**ZEBRA GK-420T** 

## **LAN-Configurator**

**Needed Software** 

- **1. Zebra Net Bridge installieren**
- **2. Zebra Setup Utility installieren**

## **1. install Zebra Net Bridge**

- Download: http://www.novopos.ch/client/ZEBRA/ZebraNet\_Bridge/setup.exe
- install ZebraNet\_Bridge (setup.exe)
- run ZebraNet\_Bridge

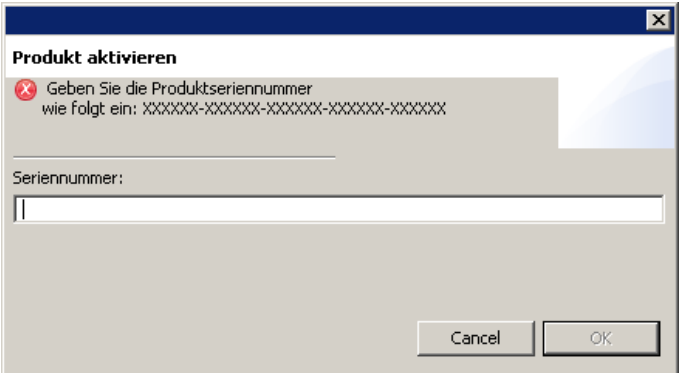

select cancel

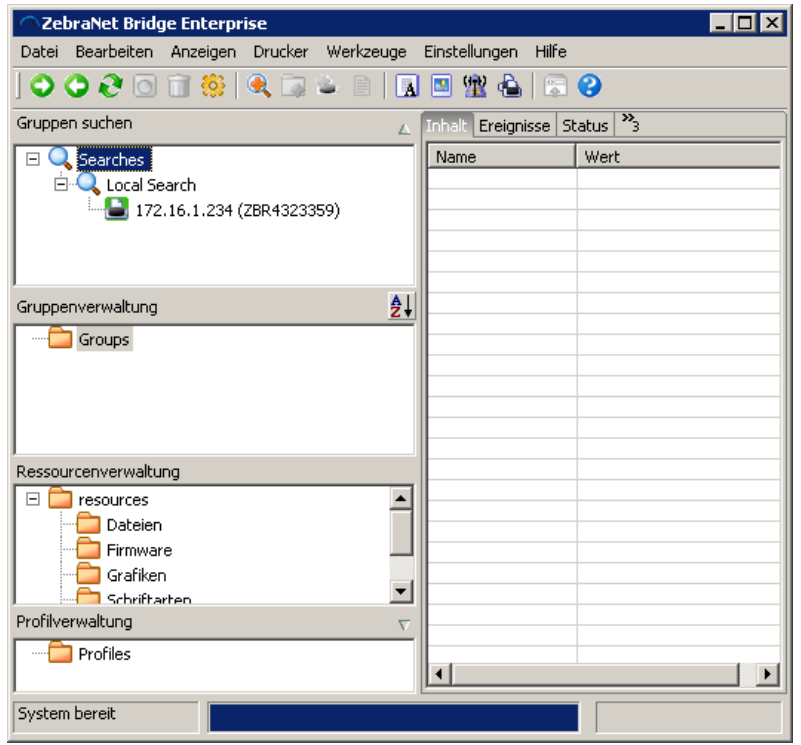

- check "search/local search" and **remember IP-Address**

- close Net Bridge

- run Web Browser and type the **IP Address**
- select "Druckereinstellungen anzeigen und ändern"
- at "PASSWORT-EINGABE" type 1234
- select "Zugriff gewährt. Für diese IP-Adresse besteht nun Admin.- Zugriff auf eingeschränkte Druckerseiten. Hier klicken um fortzufahren"
- select "NETZWERKKONFIGURATION"
- select "TCP/IP-Einstellung"

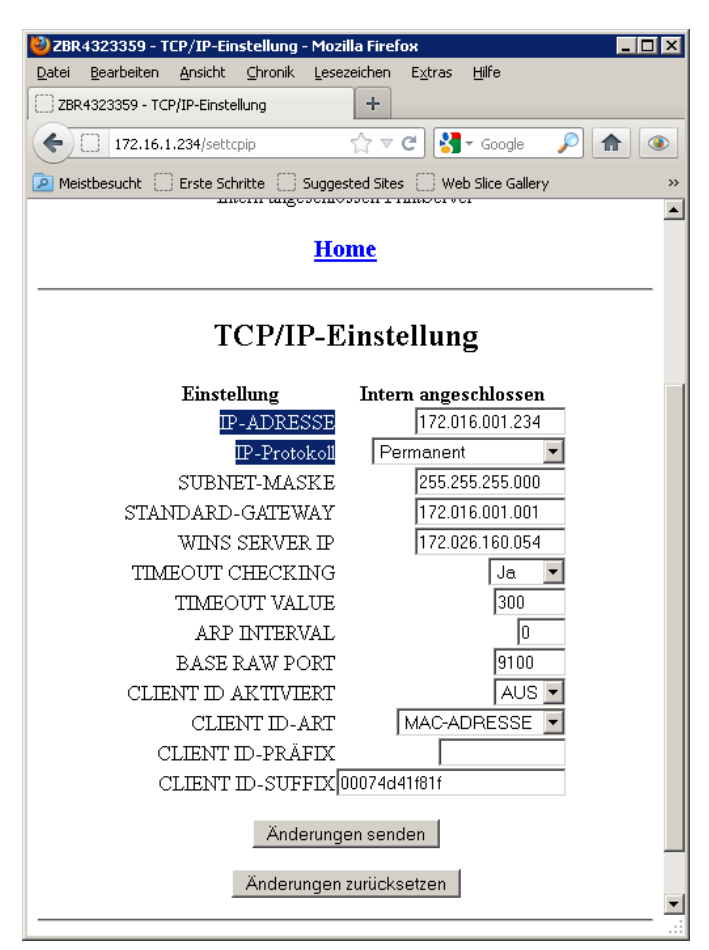

- IP-Adresse: Type your individual IP Adress
- IP-Protokoll: select permanent
- when finish select "Änderungen senden"
- ==> Änderungen wurden erfolgreich gespeichert (**temporär**).
- select "Druckereinstellungen anzeigen und ändern"
- select "**Aktuelle Konfiguration speichern**"

27.7.2012 fe

NOVOPOS AG